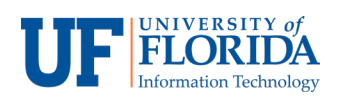

## How to Join a Meeting

1. To join a Zoom meeting, click the **Zoom Conferences** on the left navigation.

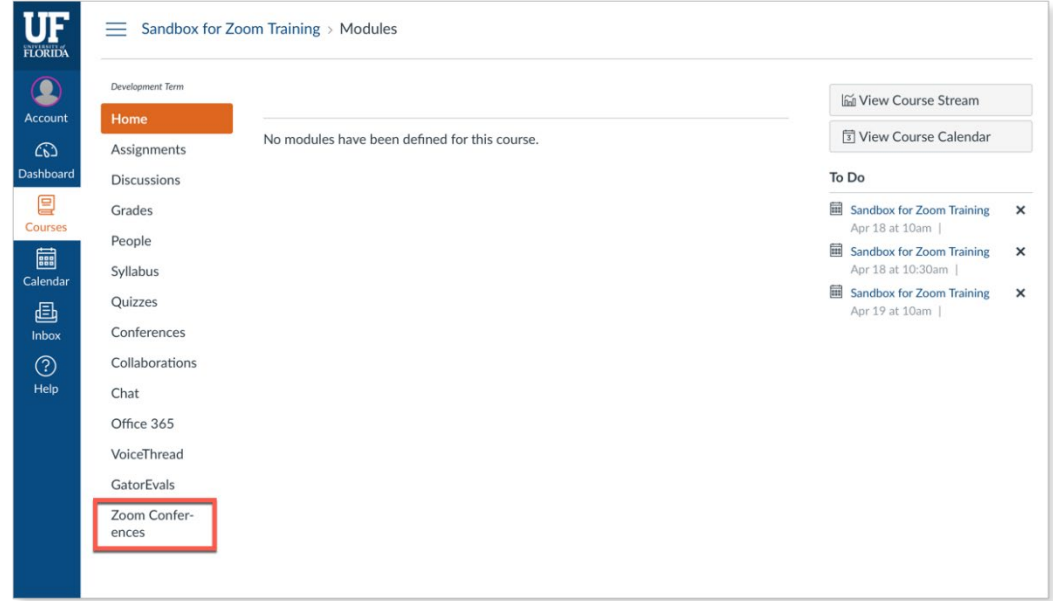

- 2. The scheduled meeting should appear under the **Topic** tab.
- 3. To join the meeting, click **Join** on the meeting you would like to join.

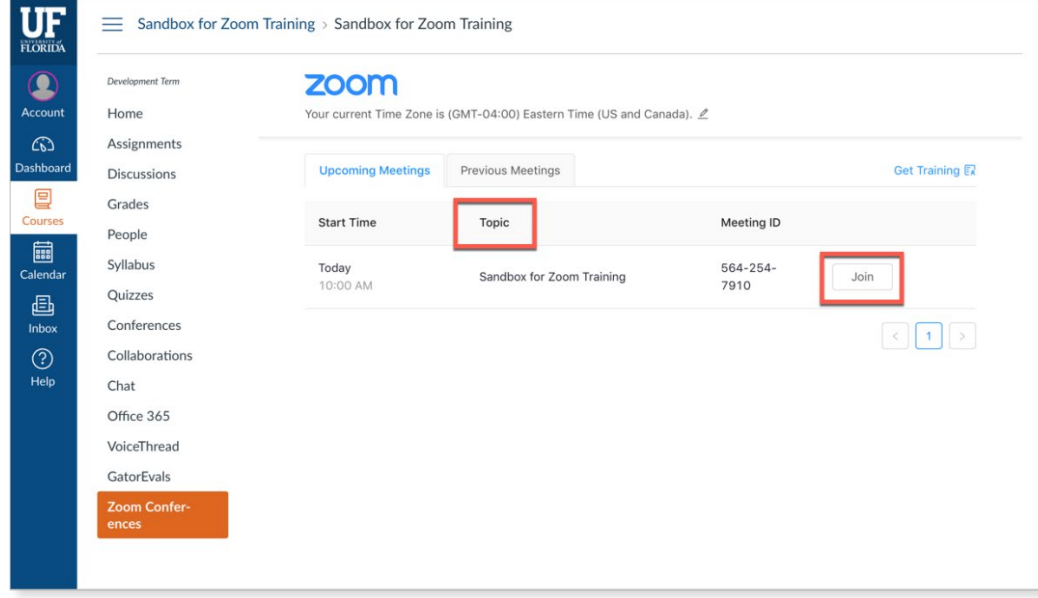

4. A window browser will open with the Zoom meeting.

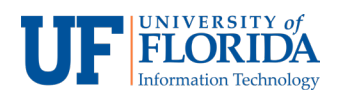

5. If you wish to join the meeting using your computer audio, click on **Join with Computer Audio** on the pop-up screen.

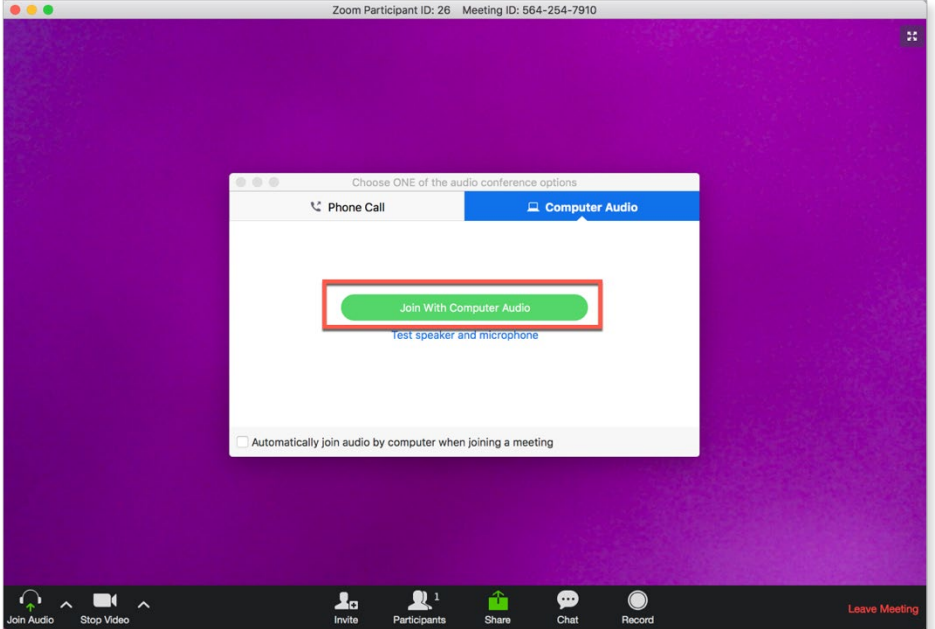

6. If you wish to join the meeting using telephone, proceed with the instructions under the **Phone Call** tab to call in with your specific identification numbers.

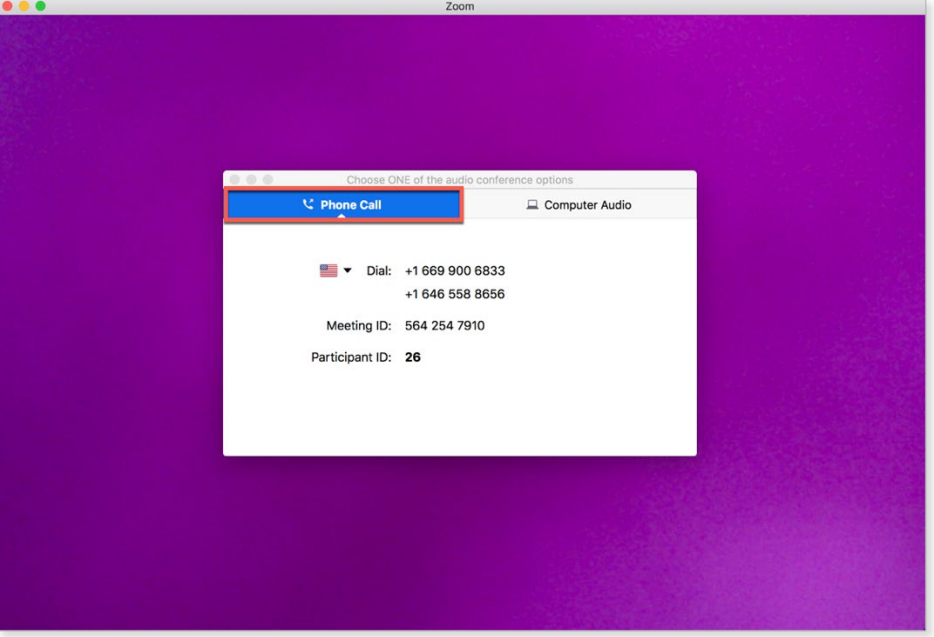

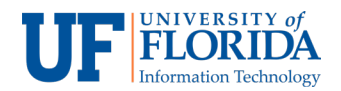

- 7. As an alternative you can also join a Zoom meeting through **a URL link**.
	- Once a Faculty member schedules a meeting, students will receive a notification through e-Learning via email and as an event on their e-Learning calendar.
	- The message will state the date and time along with a URL link to join the meeting.

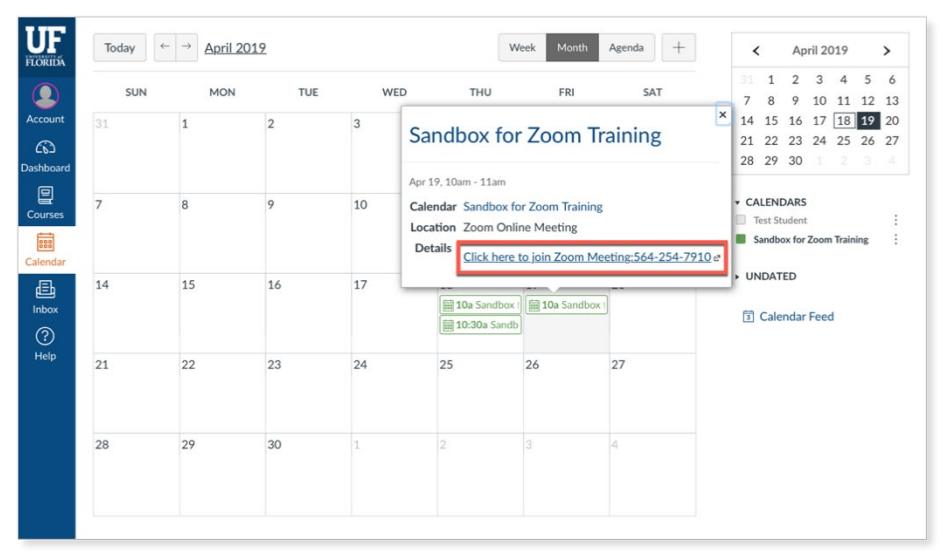

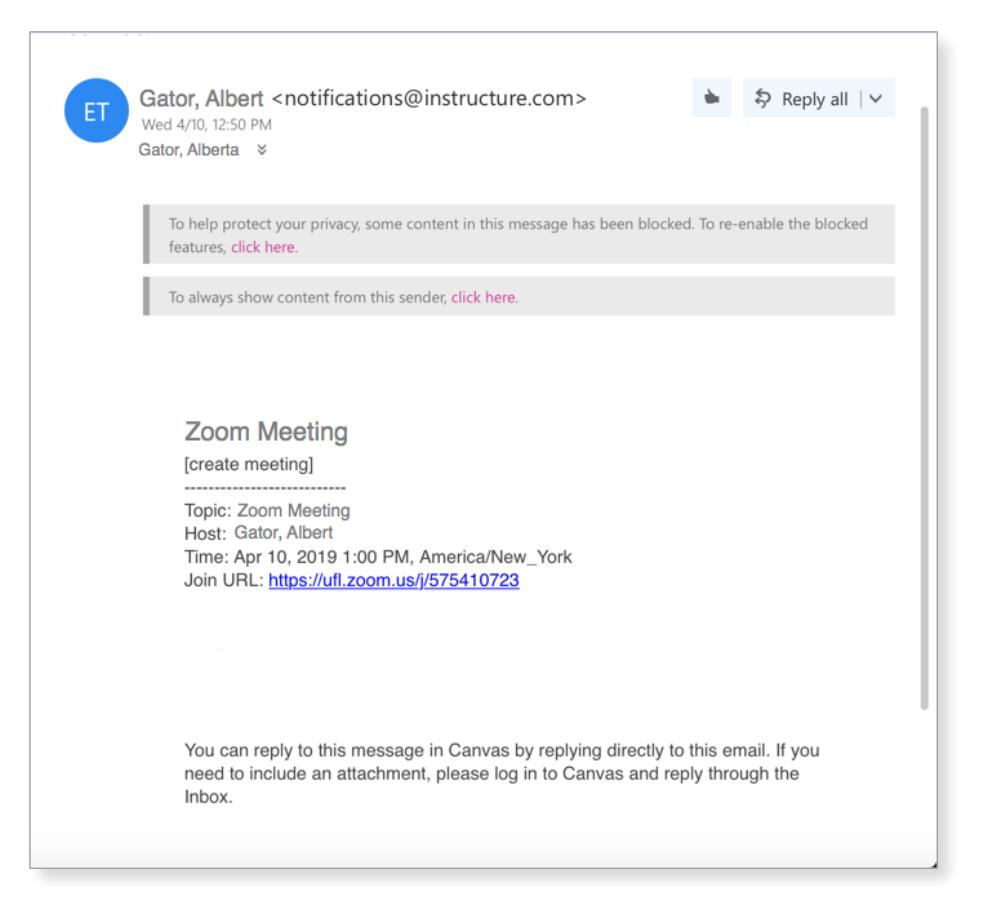